#### WFB 学習科目の履修方法

### **1** WS **科⽬のスケジュール**

Web スクーリング科目 (WS) は、Web (airU マイページ) 上で、動画教材を中心に学習を進める科目です。動画を 視聴し終わったら、レポート試験を提出し、全体講評を受けて授業が終了します。

1. シラバスを読む (シラバスで科目の内容をチェックする。)

2. 動画学習 (15 章) (テキストを読みながら動画を視聴する。各章には章末テストがあります。)

3. レポート試験に取り組む (レポートを作成し、提出する。)

4.全体講評 (全体講評動画を視聴する。)

※レポート試験を提出していたとしても、全体講評を視聴していなければ採点の対象とならず、評価は不合格となります。

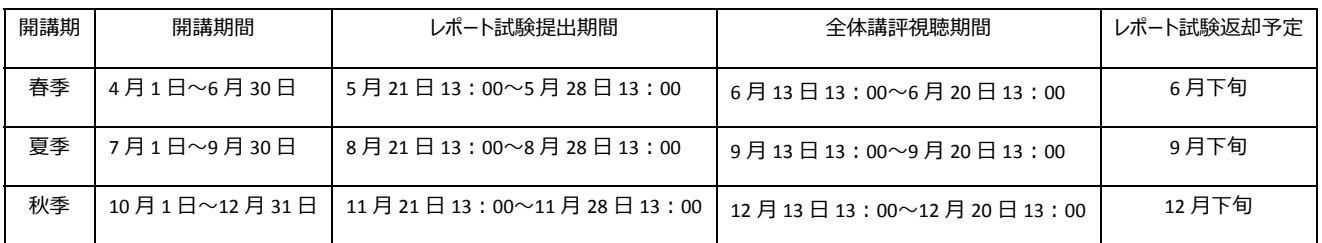

どのような理由があっても、レポート試験の提出や全体講評視聴などの期間外の受付けはできませんので、提出期間 や視聴期間に必ず⾏うようにしてください。

### **2 ログインとパスワード設定**

WS 科目は学習用 Web サイト「airU マイページ」を利用して行います。まずは、airU マイページのログイン画面よりパス ワードを設定します。https://air-u.kyoto-art.ac.jp/

パスワードを忘れた方はこちらをクリックし、ログイ ン ID を入力してください。

登録のメールアドレスにメール「パスワードの再設 定受付のお知らせ [ airU ]」が届きますので、メ ールを確認し、パスワードの設定をしてください。

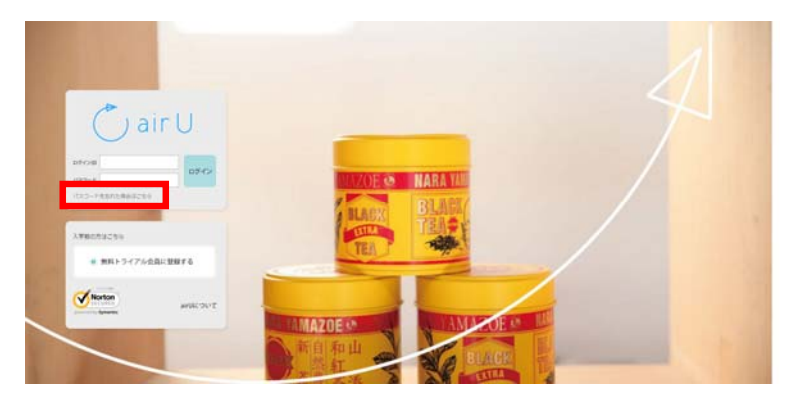

## **3** WS **科⽬の履修⽅法**

1.airU マイページ (https://air-u.kyoto-art.ac.jp/) にログイン後、藝術学舎パネルから「受講科目一覧」をクリックする。

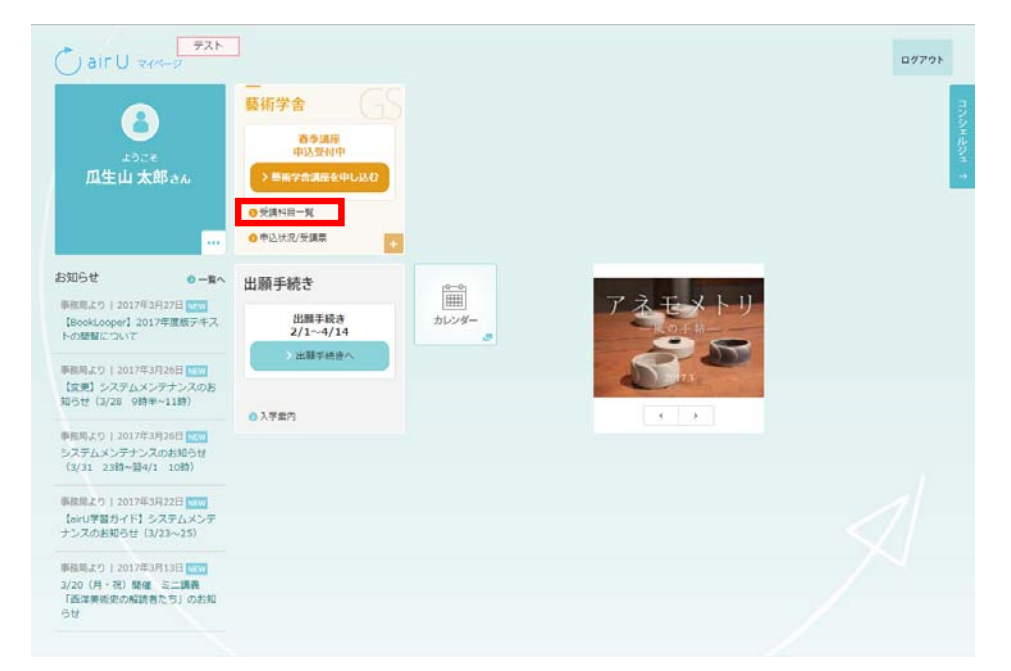

履修開始後は WS のパネルより履修中科⽬より各科⽬をクリックしてください。

#### 2. 履修する科目名をクリック

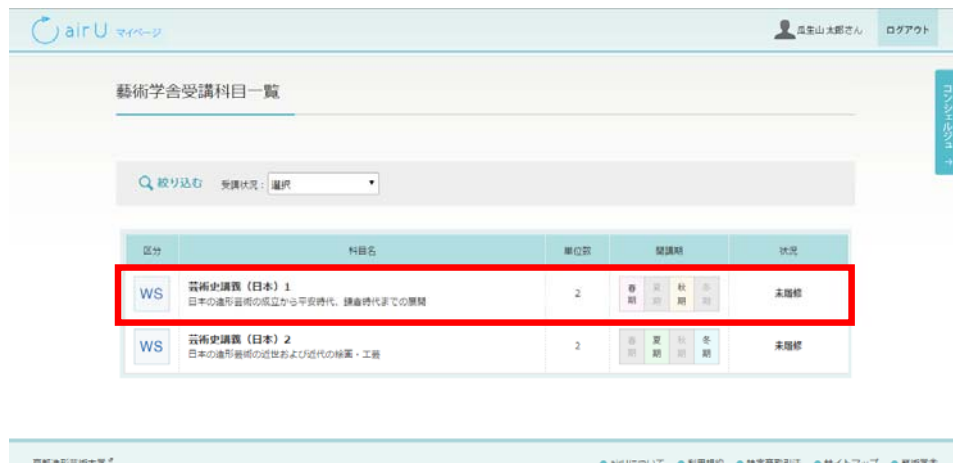

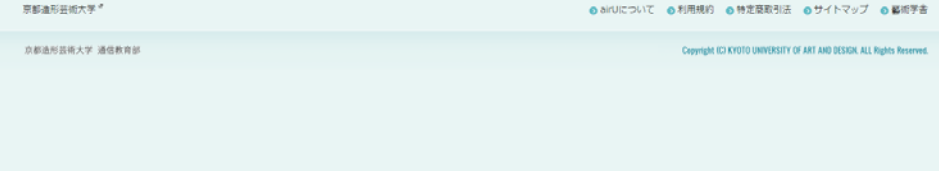

#### 3. クリックした科目のシラバスが表示される。シラバスの内容を確認後、「次へ」をクリック。

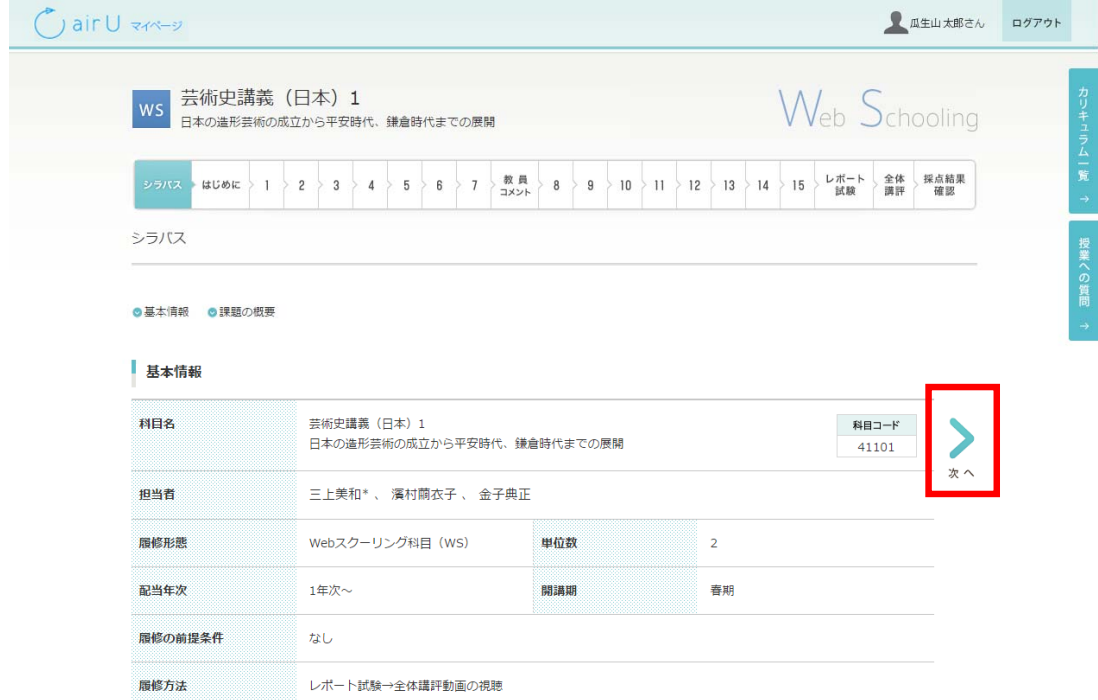

4. 「はじめに」のページで担当教員からのメッセージ動画を視聴後、第一章へ進み学習を開始する。

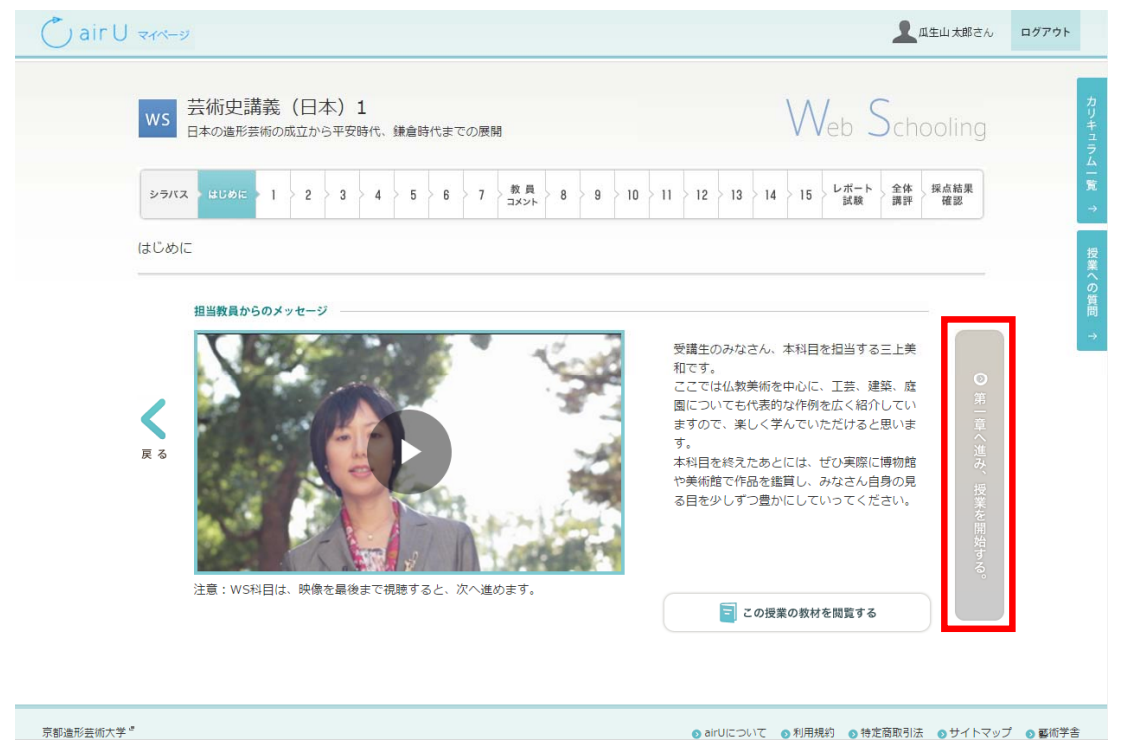

動画は最後まで視聴すると次へすすめます。

# **4 わからないことがあったら**

授業に関する質問は「授業コミュニティ」(受講している学生に公開)、「授業への質問」(メールでの回答)などから ご質問ください。

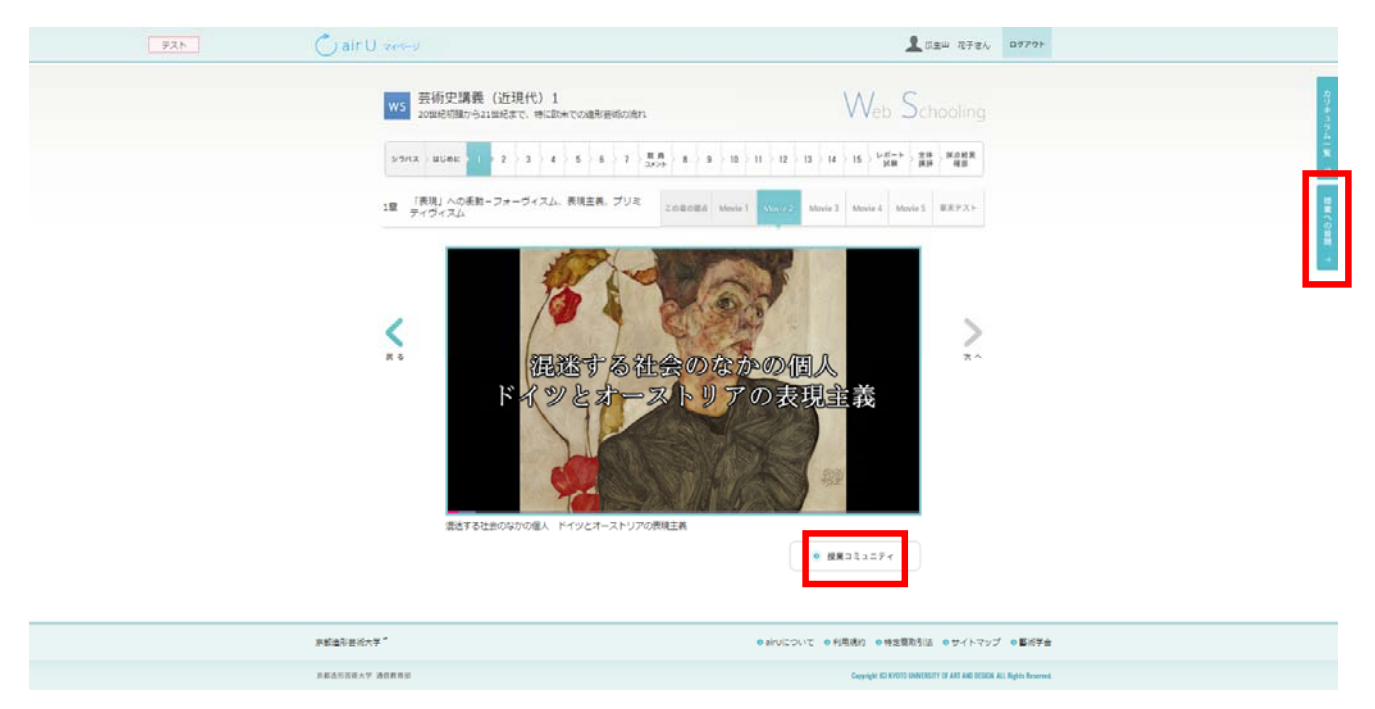